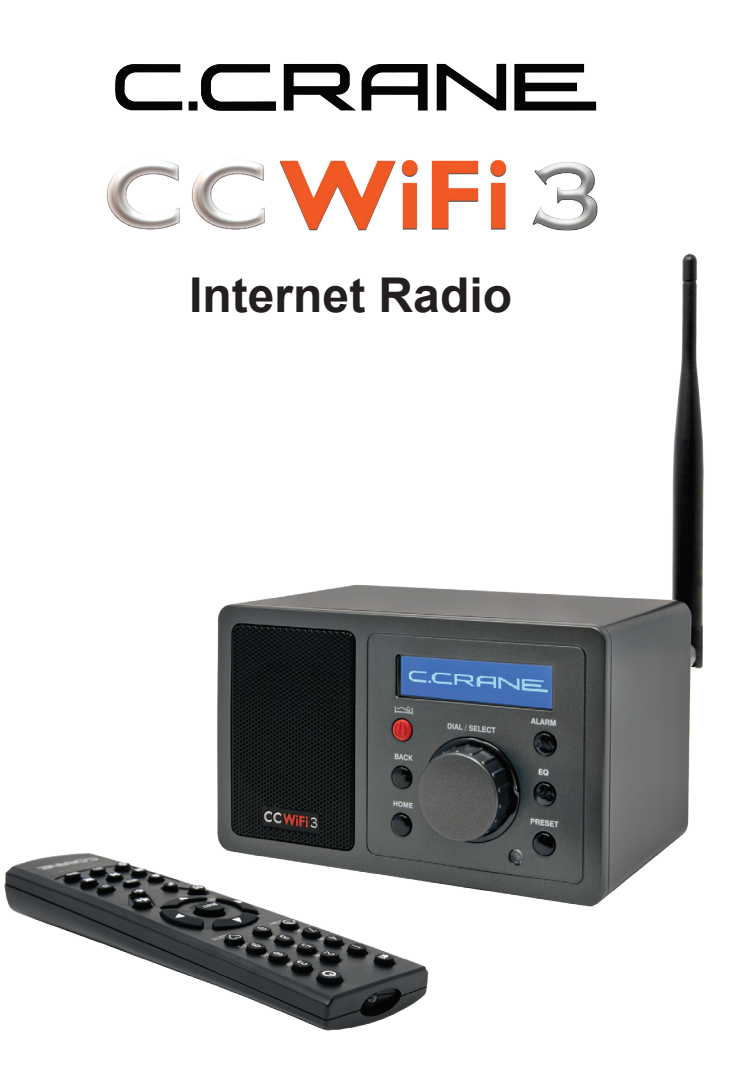

# **INSTRUCTION MANUAL**

**PLEASE READ ALL THE INSTRUCTIONS COMPLETELY BEFORE USE AND SAVE THIS MANUAL FOR FUTURE REFERENCE**

## **Owners Record**

Thank you for purchasing a CC WiFi 3 Internet Radio from C. Crane.

We hope the CC WiFi 3 Internet Radio will give you many years of learning, news and entertainment. If you have questions about your radio, please give us a call or email: *customerservice@ccrane.com*

#### **For your future reference:**

Serial No. (Found inside battery compartment):

Date of purchase/Name & address of dealer: \_\_\_\_\_\_\_\_\_\_\_\_\_\_\_\_\_\_\_\_\_\_\_\_\_\_\_\_\_\_\_\_\_\_\_\_\_\_\_\_\_\_\_\_\_\_\_\_\_\_\_\_\_\_\_\_\_

#### **Unpacking**

The box should contain the CC WiFi 3 Internet Radio, an AC Power Adapter, this manual and a warranty card. If anything is missing or damaged, please contact C. Crane immediately. We recommend that you keep the box in the unlikely event that your radio needs servicing. Please read **IMPORTANT SAFETY INSTRUCTIONS** before use. It is important to read and understand all instructions. Keep these precautions and instructions where all who will use this radio will read them.

**WARNING: To prevent fire or electric shock hazard do not expose this product to rain or moisture.**

# **CAUTION RISK OF ELECTRIC SHOCK DO NOT OPEN**

**CAUTION: To reduce the risk of electric shock, do not remove the radio back. No user serviceable parts inside. Refer servicing to qualified service personnel.**

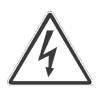

THE LIGHTNING FLASH AND ARROWHEAD WITHIN THE TRIANGLE IS A WARNING SIGN ALERTING YOU OF "DANGEROUS VOLTAGE" INSIDE THE RADIO.

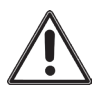

THE EXCLAMATION POINT WITHIN THE TRIANGLE IS A WARNING SIGN ALERTING YOU OF IMPORTANT INSTRUCTIONS ACCOMPANYING THIS RADIO.

# **CAUTION:**

- Before turning the unit on, set your volume control to a low setting.
- Slowly increase the sound until you can hear it comfortably and clearly without distortion.
- Long-term exposure to loud sounds may cause hearing damage. It is best to avoid high volume levels when using headphones/earbuds, especially for extended periods.

## **Safety Instructions**

To prevent damage to your radio or possible injury to you or others, read these safety precautions and instructions entirely before applying power to your radio.

## 1) **COMMON CARE**

Check the radio, AC adapter, and any accessories regularly. Do not use the radio if there is any sign of damage. Only operate in accordance with the instructions in this manual.

#### 2) **DISCONNECT THE RADIO IN CASE OF MALFUNCTION**

If you smell or notice smoke, disconnect the AC adapter immediately to avoid burns. Contact C. Crane for inspection and service before any future operation. Only use the AC adapter supplied with the unit and replace it if wires become frayed or exposed.

#### 3) **KEEP OUT OF REACH OF CHILDREN**

Use only on a stable, level surface. Dropping the radio can cause damage or injury. Keep the AC Adapter cord in a position so someone cannot trip and cause the radio to fall.

#### 4) **KEEP AWAY FROM WATER AND MOISTURE**

Keep the radio dry. Liquids and moisture can damage the radio. If a liquid leaks into the radio do not operate and seek a qualified service shop. To clean, remove the power adapter and use a damp cloth on the exterior only.

#### 5) **KEEP AWAY FROM EXTREME TEMPERATURES**

Extreme temperatures can damage the radio. Do not leave or use the radio where it can be subjected to high or very cold temperatures.

#### 6) **DO NOT ATTEMPT TO SERVICE RADIO**

Refer all service work to a qualified service shop when the radio does not appear to operate normally, exhibits a change in performance or the radio has received damage. Never open the radio as this may expose you to dangerous voltages and this will void all warranties.

# **Table of Contents**

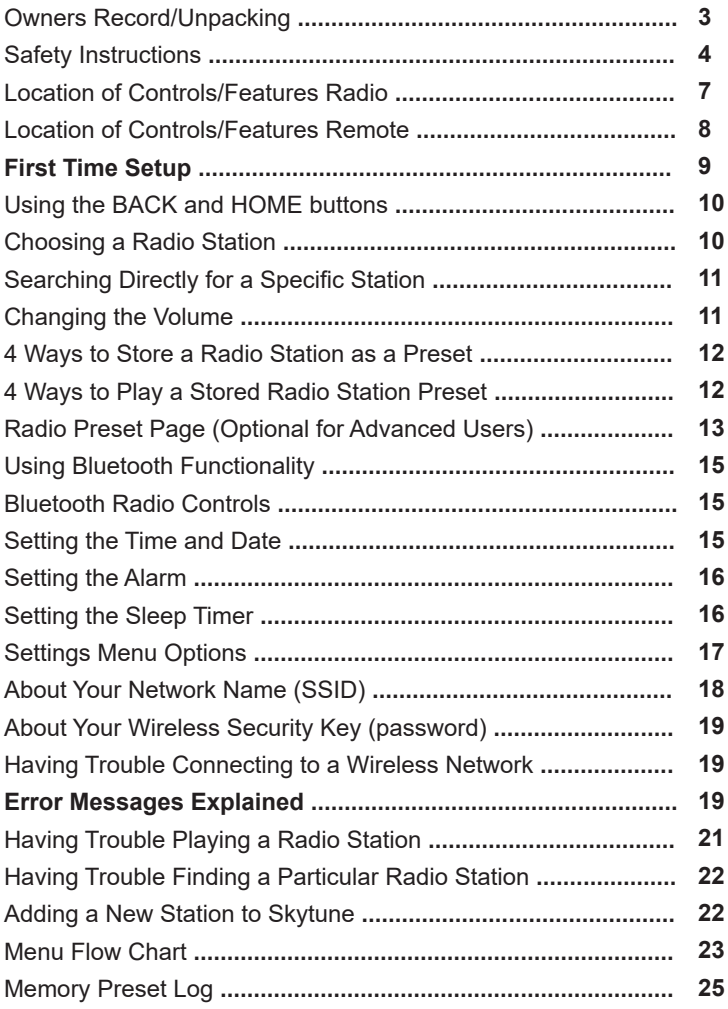

## **Location of Controls and Features**

1 2 O **DIAL / SELECT** .<br>Mi 3  $\left( \blacksquare \right)$ PRESET **CCWIFI3** 4 (10) (9)(8)(7) (6)(5 1. LCD Display 6. DIAL/VOLUME/SELECT/

**Front** 

- 2. Alarm button or Play Next
- 3. Equalizer button or Play Previous
- 4. Preset button
- 5. Remote Sensor
- PAUSE
- 7. HOME MENU button
- 8. Back button
- 9. Power button or Sleep Timer
- 10. Speaker

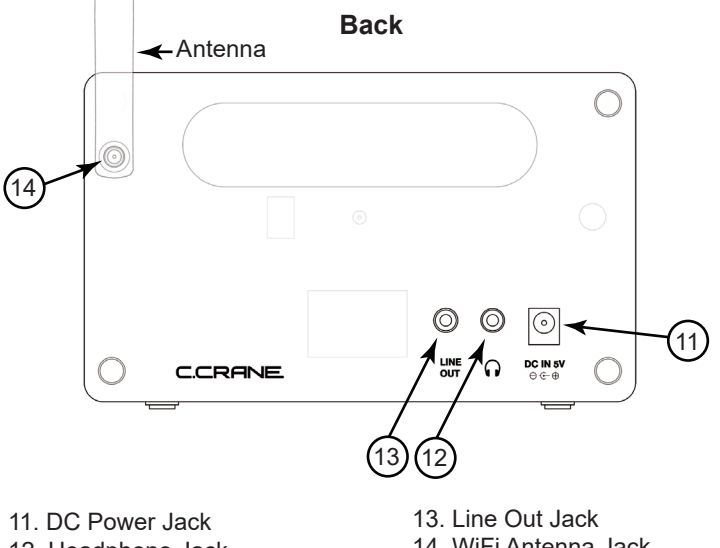

12. Headphone Jack

14. WiFi Antenna Jack

## **Location of Controls – Remote Control**

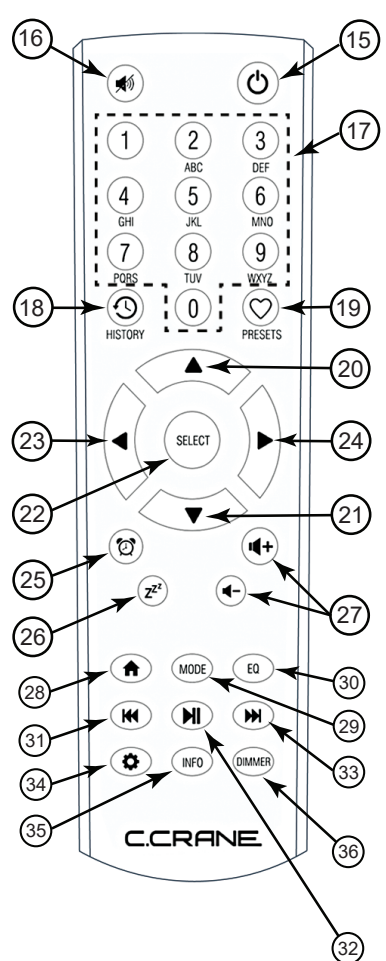

- 15. **(POWER)** Switches radio ON/ OFF.
- 16. **(MUTE)** Mutes audio.
- 17. **(0-9)** Store presets and recall functions 0-9.
- 18. **(HISTORY)** Accesses a list of recently played stations.
- 19. **(PRESETS)** Stores and recalls favorite stations.
- 20. **(UP)** Scrolls menu up.
- 21. **(DOWN)** Scrolls menu down.
- 22. **(SELECT)** Selects the indicated item on the display.
- 23. **(LEFT)** Reverts to previous menu level.
- 24. **(RIGHT)** Goes to next menu level for the current selection.
- 25. **(ALARM)** Enters alarm menu options.
- 26. **(SLEEP TIMER)** Enters sleep timer menu selections.
- 27. **(VOLUME +/-)** Adjust volume up and down.
- 28. **(HOME)** Returns to primary menu selections.
- 29. **(MODE)** Selects internet radio, or Bluetooth.
- 30. **(EQ)** Enters equalizer menu options.
- 31. **(PLAY PREVIOUS)** Plays previous station or song/track.
- 32. **(PLAY/PAUSE)** Play/pause song/ track or play/stop stations.
- 33. **(PLAY NEXT)** Plays next station or song/track.
- 34. **(SETTINGS)** Enters settings menus for various functions.
- 35. **(INFO)** Enters network and system information menu.
- 36. **(DIMMER)** Enters display bright menu.

## **First Time Setup**

Plug the power adapter cube into a 120V AC power outlet. Connect the power adapters small plug into the jack on the back of the radio that is labeled "DC in 5V".

After a few seconds, the display on the front of the radio will light up and show:

1. Crane > Powered by Skytunes > Starting… Please wait > Searching for WiFi…

 **Note:** If the radio cannot find any wireless networks, then see page 20 for troubleshooting assistance)

2. When the radio finds wireless networks, it will show in a list…

```
 Example:
 Bob's Network
Internet service-A19B0
 MediaNet_1A4260
```
- 3. Rotate the dial until your desired network has the triangle shaped cursor  $\blacksquare$  in front of the name.
- 4. Press and release the dial to make your selection. Need Help?: Refer to page 18 for help finding which SSID (Network Name) is yours.
- 5. The password entry screen will be displayed. This mode contains upper case letters, lower case letters, numbers, and special characters.

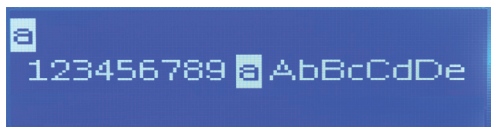

 Notice that the letter "a" is highlighted in center of the display. Rotate the dial and you will see that the highlighted character is always in the middle. To enter the password for the network that you have selected follow these steps:

- a. Rotate the dial until the first character of your password is in the center of the display.
- b. Select it by pressing and releasing the main dial. After you have selected the first character of your password, it will appear at the top.
- c. Turn the dial to the next character in the password.
- d. Press and release the dial to select.

 Repeat this process until your entire wireless password is entered at the top of the screen. Passwords are case sensitive to upper and lower-case letters, so you must enter them exactly.

# **Using the BACK and HOME Buttons**

 After the final character is entered, press-and-hold the dial "in" for 4 seconds to finish. When finished the radio automatically goes to the "Primary Menu" that contains six options: My Presets, Internet Radio Stations, Bluetooth, Alarm, Sleep Timer, and Settings. **Note:** Menu tree flow charts are located on pages 23-24.

## **Using the BACK and HOME buttons**

While viewing any selection or menu, the BACK button will return you to your previous location. If you are feeling stuck or lost, press it enough times and you will return to the Primary menu or to the station that is playing. The HOME button is a quick way to return to the Primary menu. Press it again to return to the station that is playing.

## **Finding a Radio Station**

- 1. From the Primary Menu, turn the dial until the triangle shaped cursor **is in front of "Internet Radio Stations", then press and release the** dial to select.
- 2. Next, turn the dial to choose a radio station from either the "Most Popular (U.S.)", "By Genre" or "By Location" menu. Press and release the dial to continue into the selected menu.

**Note:** The "Most Popular (U.S.)" menu lets you choose from the top 20 USA based radio stations that are most popular with CC WiFi 3 Radio users. This list will evolve and change over time as more users acquire the radio. The "By Location" menu lets you choose a radio station from a large continental or multicontinental area, then by country inside the selected area. The "By Genre" menu lets you choose a radio station by categorized content – for example" Dance, Classical, Rock, Talk" etc. For direct station name entry, skip ahead to "Enter Search Words".

- 3. After pressing and releasing "DIAL/SELECT" knob on "Most Popular (U.S.)", "By Location", or "By Genre" rotate the dial to scroll through the remaining submenus until station names are listed.
- 4. Stations are listed in numerical and alphabetical order depending how the station is named in the list. You may need to turn the dial many times until your desired station is reached.
- 5. Press and release the DIAL/ SELECT knob to play your selected station.
- 6. As the station connects, the display will show "Awaiting server" followed by "Connecting", followed by "Buffering". This can some times take up to a minute or two, depending on the speed and popularity of the station.

**Note:** Once the station is fully buffered, it will begin to play. You may need to turn up the volume by rotating the "DIAL/SELECT" knob.

# **Choosing a Radio Station**

**Note:** C. Crane has no control over the station list or quality of each station. The CC WiFi 3 is fully dependent on the Skytunes music service for gathering URLs and information from each station that has been made available for public use by the station itself.

## **Searching Directly for a Specific Station**

You can search for an Internet radio station by directly entering the station name or call letters into the radio.

- 1. From the Primary Menu, turn the dial until the triangle shaped cursor **F** is in front of "Internet Radio Stations", then press and release to select.
- 2. Next, turn the dial clockwise (past the other selections) to "Enter Search Words", then press and release the dial.
- 3. Rotate the dial until the first character of the desired station name is in the center of the display.
- 4. Select it by pressing and releasing the main dial. Your selected characters will appear at the top of the screen.
- 5. Turn the dial to the next character in station name. Press and release the dial to select.
- 6. Repeat this process until all the characters in the station name are entered at the top of the screen. After the final character is entered, Press-and-hold the dial "in" for 4 seconds to finish.
- 7. The radio will now display the station names resulting from your search. You can rotate the dial to browse through the results. When you are ready to play a station, align the cursor  $\Box$  in front of your selection and press and release the dial.

## **Changing the Volume**

While a station is playing, you can change the volume by turning the dial clockwise to increase the volume and counterclockwise to decrease the volume. The display shows the volume bar. You cannot change the volume when you are in a menu, except when using the remote control. After a station is selected and begins to play, you can then change the volume with the main dial.

#### **4 Ways to Store a Radio Station as a Preset**

- 1. Using the controls on the front of the radio to store presets: While a radio station is playing, press and hold the PRESET button for three seconds or until the display screen shows a downwards arrow **[44]**  icon. The radio station has now been saved as the next available preset.
- 2. Using the remote control to store presets 0-9 (0=10): While a radio station is playing, press and hold the preset number on the remote control that you want the station to be stored to. After three seconds the display screen will show a downwards arrow  $\mathbf{E}$  icon.
- 3. Using the remote control: While a radio station is playing, press and hold the PRESETS button  $\circled{\sim}$  for three seconds or until the display screen shows a downwards arrow  $\boxed{L}$  icon. The radio station has now been saved as the next available preset.
- 4. Advanced users can enter there own custom URL to the radio presets page with a computer or other device such as a tablet or smart phone. See page 13 for more details.

## **4 Ways to Play a Stored Radio Station Preset**

- 1. Using the controls on the front of the radio to store presets: Briefly press the PRESET  $\circledcirc$  button and a list of your preset stations will be displayed. Rotate the dial until the cursor  $\mathbf{I}$  is in front of the station you desire, then press the dial in to select it.
- 2. Using the remote control to recall presets 0-9 (0=10): Briefly press and release the preset button assigned to the station you want to play.
- 3. Using the remote control: Briefly press the PRESETS  $(\heartsuit)$  button and your list of preset stations will be displayed. Press the DOWN arrow  $\blacktriangledown$  until the cursor  $\blacktriangledown$  is in front of the station you desire, then press the SELECT button to play it.
- 4. Advanced users can play radio presets using with a computer or other device such as a tablet or smart phone. See Page 13 for more details.

# **Radio Preset Page (Optional for Advanced Users)**

Advanced users can access the radio presets page with a computer or other device such as a tablet or smart phone. **The computer or device must be connected to the same WiFi network as the CC WiFi 3 radio.** To Access the Radio Preset Page:

- 1. Open a web browser such as Chrome®, Safari®, Firefox®, or Edge®
- 2. In the address bar at the top of the screen, enter your radios IP address.
	- a. To find the IP address, navigate on your radio to: Home Settings **I-** Information **I-** Network Information **I-** IP: \*\*\*\*\*
	- a.i. Write down your radios IP address numbers and include the dots between the numbers. It should look something like this (example): 192.168.1.184

**Note:** IP addresses are usually dynamic and likely to change every time your radio is restarted.

- 3. After entering your IP address into to address bar of your web browser, press enter on your keyboard. Loading this page may take a minute.
- 4. If successful, your web browser will navigate to "My CC WiFi Radio 3 Presets" page. This page will contain your radios station preset list and information about each.
	- **ID:** This is the preset number for your preset station. Example "Preset #1"
	- **Channel Name:** These are the names of your radio station presets.
	- **Channel URL:** This will likely say something like "Channel URL is maintained by Skytune"… unless you have entered a custom URL for the station you desire.
	- **Play:** Clicking this button will begin playing the station preset through your CC WiFi Radio 3
	- **Edit:** Clicking this button will allow you to change the Station name to anything you desire. Example "Bob's Rock Station". This new name will only show up on your radio.
	- **Delete:** Clicking this button will remove the station as a preset.
	- **Move:** This allows you to change the order of your preset listings. Enter the preset number that you wish to move in the first "ID" box, then enter the destination number in the next box (named "To ID"). Lastly press the move button to complete the move.
	- **Previous/Next:** If you have many presets then they will be separated into pages. Use the Previous and Next buttons to navigate pages.

# **Radio Preset Page (Optional for Advanced Users)**

 **- Add Channel:** Warning, this is for advanced users. But, if you desire a station that is not found on the CC WiFi Radio 3, and you know the exact "Stream URL" of this station, then it can be added in this area. Keep in mind that your radio will only play the correct "Stream URL" and not just any web address that works on your computer. Computers are designed differently in this aspect.

**Tip:** Stream URLs are not easy to find. They are usually hidden and will usually look something like this: "http://live.\*\*\*\*\*\*\*.com:2470/live43.m3u" Notice that the correct URL will usually end with .m3U or .mp3 or something similar.

**Tip:** Here is another way look for a Stream URL. (This does not always work, but is a good attempt)

- 1. Try searching with Google Chrome for your desired station name (Example: KMUD) followed by "Stream URL".
- 2. Select the Google result that looks best (usually the top result).
- 3. If the page result gives you a link to play the station, then try right-clicking on the link, then select "Inspect".
- 4. The highlighted result in the code may contain the Stream URL that you are looking for. Write down portion of the result that has the blue underline (or copy with your computer) starting with "http".
- 5. Try adding the station URL to the "Add Channel" area of the Radio Presets Page. You do not need to enter exact information for Channel name, Country, or Genre. Only the Channel URL needs to be exact with the Station URL that you have found.

6. Click "Save" and then try playing it from your radio presets.

**Note:** Some stations use JavaScript or some other method to play stations and do not have a listed MP3 or M3U station stream. These stations will be impossible to play on the radio. As a last resort you can attempt to find the stream URL by contacting the station and asking them if they have an "MP3" or "M3U" URL station stream so that you can play it on your device.

**For Future Reference:** The CC WiFi Radio 3 uses Skytune as the main directory for looking up and playing stations. If for some reason in the future the Skytune radio service is not available or cannot connect to your radio, you have the ability continue listening to your preset stations. To add new stations to your preset list, you will need to enter the stream URL into the Radio Preset Page via a computer, tablet, or smartphone. This is a good feature to remember and will hopefully give peace of mind knowing that the CC WiFi Radio 3 is not fully dependent on the success of the Skytune radio service.

Bluetooth mode allows your CC WiFi Radio 3 to become a wireless speaker for your smartphone or tablet.

- 1. From the Primary Menu, turn the dial until the triangle shaped cursor **F** is in front of "Bluetooth", then press the dial "in" to select.
- 2. The radio screen will display "CC WiFi 3-\*\*\*\* Not connected"
- 3. Go to your smartphone or tablet and enable Bluetooth.
	- a. Bluetooth is usually accessible from "Settings" **Former in the State of Australian** if using an Apple® device.
	- b. Bluetooth is usually accessible from "Settings"  $\mathbb{I}$  "Connections" if using an Android device.
- 4. After enabling Bluetooth, look for "CC WiFi 3-\*\*\*" in the listed devices and select it.
- 5. Your smartphone or tablet will connect to the CC WiFi 3 and use it as the speaker. Try playing any audio from your smartphone or tablet. You will need to adjust the volume on your radio and the volume on your phone or tablet.

#### **Bluetooth Radio Controls**

The CC WiFi 3 can control your phones Bluetooth audio playback if the option is available in the app that you are using.

**Play or Pause:** Press the dial "in" on the radio.

**Skip:** Press the ALARM Button on the radio.

**Play Previous:** Press the EQ button on the radio.

**Note:** Using the remote control, the arrow buttons (at the bottom) will control playback.

#### **Setting the Time and Date**

**Note:** The CC WiFi 3 radio is equipped with "Auto Time" detection and will self-adjust the time once it is connected to your WiFi network. It is likely that the time will be correct without any adjustment. If the time is incorrect then follow the instructions below. At any point, you can use the BACK button to start over at the previous screen.

- 1. If you are currently listening to a radio station, briefly press the HOME button to access the Primary Menu.
- 2. Rotate the dial until the cursor  $\mathbf{I}$  is in front of "Settings" press the dial to select.
- 3. Rotate the dial clockwise to "Date & Time" press the dial to select.
- 4. Rotate the dial to "Time Zone" press the dial to select.

# **Setting the Alarm**

- 5. Rotate the dial to "Manual-Set Time Zone" press and release the dial to select.
- 6. Rotate the dial to "Americas" press and release the dial to select.
- 7. Rotate the dial and scroll through a list of large cities in many time zones. Choose a large city that is close to your location and in the same time zone (for example Los Angeles, Denver, Chicago, New York, etc.) - press and release the dial to select.
- 8. When finished, the radio will show the correct time and date while the power is off, or a radio station is playing.

#### **Setting the Alarm**

**Note:** At any point, you can use the BACK button to start over at the previous screen.

- 1. If you are currently listening to a radio station, briefly press the HOME button to access the Primary Menu.
- 2. Rotate the dial until the cursor (show icon) is in front of "Alarm" – press and release the dial to select.
- 3. Rotate the dial to "Alarm 1" press and release the dial to select.
- 4. Rotate the dial to "Turn On" press and release the dial to select.  **Note:** "Turn OFF" can be selected later to disable the alarm if desired.
- 5. Rotate the dial to "Time" press and release the dial to select.
- 6. Rotate the dial to the correct hour press the "Right Arrow" button.
- 7. Rotate the dial to the correct minute press the "Right Arrow" button.
- 8. Rotate the dial to "am" or "pm" press the dial to finish.  **Note:** By default, the alarm will wake-up with a beeping tone. The loudness of the alarm, duration, repetition, and type (i.e. tone or pre set radio station) can also be modified in the Alarm menu. To wake-up with a radio station playing, you must first store the station as a memory preset. See page 12.

#### **Setting the Sleep Timer**

With the sleep timer enabled, the internet radio will automatically switch itself off after a set amount of time.

- 1. Press and hold the POWER button  $\Box$  for 3 seconds to access the sleep timer menu.
- 2. Rotate the dial and choose how long you want the radio to play before shutting itself off. The choices are 15, 30, 45, 60, 120, 150, and 180 minutes. When the cursor is in front on your selection – press the dial. A small icon  $\mathbb{Z}^2$  will show on the top of the screen to remind you that the sleep timer is set.

**Note:** To disable the sleep timer follow the steps above except choose "Turn Off" instead selecting the number of minutes.

## **Settings Menu Options**

To access the "Settings" menu follow these steps:

- 1. Press the "HOME" button ones quickly to access the primary menu.
- 2. Rotate the dial until the cursor arrow is on front of "Settings" press the dial to select.
- 3. Rotate the dial clockwise to access all the options in the "Settings" menu.

#### **Network**

This option is used for connecting your radio to your WiFi network or changing existing network parameters. Once the radio has established a connection to the network, the settings will be saved to the radio for later use.

#### **Date & Time**

Use this option to set the time, date, and clock format. See "Setting the Time and Date" on page 15.

#### **Language**

Allows you to change the display language. There is a "Flag" icon  $P$  Language in front of the setting for "Language". This is an important clue in the case the language setting is changed by accident. To return to English, select the "Flag" icon and choose the first option in the list thereafter.

#### **Resume Playing Station**

The "ON" setting allows the previously playing station to resume playing when the power button is pressed. If you desire the radio to start at the primary menu and remain silent until a station is selected, then choose the "OFF" setting.

#### **Display Brightness**

The radio will detect when any button or control is used, and it will make your screen brighter for 20 seconds to help you navigate the menus. This setting is called "First 20 seconds" and can be increased to the level you desire. If no buttons are used within 20 seconds, then the radio will revert to regular brightness or "After 20 seconds" brightness. Both settings can be changed to your desired brightness level.

# **Settings Menu Options**

## **EQ**

This setting allows you to control the way your radio sounds from the Speaker, headphones, and the Line-out jack. There are several different preset combinations, or you can choose to customize your sound using the "Advanced" option.

#### **Buffer Time**

Before a station is played, the radio takes a few seconds to record ahead of the audio stream. This is called buffering and it keeps the station playing smoothly, even if there are tiny breaks in the audio stream. If the buffering time is increased then the station should play longer without problems, but there will be extra time for the station to begin playing. For most high-quality stations longer buffering is not needed.

#### **Information**

This section contains network and system information such as the radios current IP Address, WiFi Network Name (SSID), WiFi signal strength percentage, and hardware (MAC) address. You can also find the radio model and firmware version in this area.

#### **Software Update**

Check here to see if your radio software is up to date. Most software updates will be automatic when the radio is started but if you are experiencing problems then it is always good to check for software updates.

#### **Reset to default**

Restore your radio programming to the way it was when you first received it. A reset to default will erase your WiFi password and network information, your preset stations, and any custom settings that you have made since receiving the radio. In some cases, this may correct a lasting problem that is not cured by unplugging the power briefly.

**About Your Network Name (SSID):** This is the name which was assigned to your wireless router by the person who set it up. Alternatively, your routers network name (SSID) may be printed on your router (usually on the back or bottom label). After scanning for your wireless network on the radio, rotate the dial through all the results. You may recognize your network name (SSID). If your router's manufacturer name or your internet service provider name is displayed, try selecting it.

**About Your Wireless Security key (password):** This can also be called "WPA key" or "Encryption key" and is used to keep unwanted "guests" from your wireless network. If you are unaware of what your password is, you can follow our suggested steps for finding it:

- 1. Check the label on the back or bottom of your router.
- 2. Search your records for a document that was printed out after your router was setup by the technician or user. This document should contain the Wireless password.
- 3. If your wireless network has been renamed and password changed to something unknown, then it is possible to reset your router. You may need to call the manufacturer of the router or your Internet service provider for more assistance.

**Having Trouble Connecting to a Wireless Network:** This problem can be caused by several possible scenarios.

- 1. Double check the wireless password entry. The password must be exact including upper case, lower case, and special characters.
- 2. Make sure that you do not accidentally add extra spaces or characters to the end.
- 3. Passwords are usually 8 26 characters. It is very unusually to see passwords with fewer than 8 characters.
- 4. You may have received an error number. See our "Error Messages Explained" below for more info.

#### **Error Messages Explained**

**Error #1:** The radio could not connect to the router for some reason. Always try again, this may have been a glitch. 90% of the time this error is caused by entering the wrong WiFi password. Another cause could be related to DHCP not enabled on your router. Most routers come with DHCP enabled. For static IP networks the radio can be setup manually as an option in network settings.

# **Error Messages Explained**

If you have enabled MAC filtering on your router then the radio will not be allowed to connect until the MAC address is allowed. There may be some incompatibility with the radio and your routers encryption method that it is currently using. If all else fails, try changing your routers encryption to "WPA2 PSK AES only". Unplug your radio for 10 seconds and try again.

**Error #2:** There has been a glitch with the WiFi chip inside your radio. Unplug your radio for 10 seconds and try again. Contact C. Crane customer support for further assistance.

**Error #3:** After scanning for nearby WiFi networks, no networks are found.

- Sometimes your wireless network will not show on the first scan. Try scanning for networks again on your radio. You must have access to nearby WiFi to operate the radio (except in Bluetooth mode).
- You may be out of range from your WiFi router. As a test, move closer to the WiFi router that you are attempting to connect to.
- Check your WiFi router, it must be powered on and ready. Be sure that the "power and "wireless" LED lights are on. If they are not on, you may need to call the manufacturer of the router for more assistance.
- Try unplugging the power to your router and then wait 2 minutes before trying to connect with the radio again.
- Your WiFi router may not be broadcasting on the 2.4 GHz band therefor it is not showing up in the list. Most new routers have dual band. Please make sure that the 2.4 GHz band is enabled.
- There is a setting on your WiFi router called "Enable SSID Broadcast". This is usually enabled by default on most routers. This must be enabled. You may need to call the manufacturer of the router for more assistance.
- Unplug your radio for 10 seconds and try again.

**Error #4:** The radio has connected to the WiFi signal but cannot access the Internet.

- You may be connecting to a public network (like a hotel or RV park) that requires web browser authentication per device. Since the radio does not have a web browser you may need to speak with the hotel technical staff about allowing the radio to connect.
- Make sure the WiFi network that you are connected to has working internet. Try connecting to the same WiFi network with another device such as a smartphone or tablet and browse the internet as a

# **Error Messages Explained**

test. If the internet is working, then you can rule out this as the problem. If you have saved preset stations, then try playing one. If the station does not play, then you can furthermore assume that the router does not have internet. If the station does play, then there may be a temporary problem with the radio station server. Wait some time before browsing the radio for new stations. Unplug your radio for 10 seconds and try again.

**Error #5:** The Internet and WiFi is working but the Skytune stations list is not responding making it impossible to browse for new stations. You should however have access to your saved radio station presets. Wait a few minutes and try again later. This problem should not last long. After a few unsuccessful tries, the radio will offer a backup list of saved stations. Unplug your radio for 10 seconds and try again.

**Error #6 & 7:** The radio failed to authenticate with the Skytune server. There may be maintenance underway. Wait a few minutes and try again later. This problem should not last long. Unplug your radio for 10 seconds and try again.

**Error #8:** The radio tried to upgrade its firmware (user interface) programming but could not download it to the radio. Wait a few minutes and try again later. This problem should not last long. Unplug your radio for 10 seconds and try again.

**Error #9:** The radio downloaded the new firmware (user interface) programming but could not install it to the radio. Wait a few minutes and try again later. This problem should not last long. Unplug your radio for 10 seconds and try again. There may be some incompatibility regarding the firmware and your radio. Recommend contacting C. Crane customer support for assistance.

## **Having Trouble Playing a Radio Station:**

- 1. If you tried playing several radio stations but none are working, the radio may have lost connection to your router or internet connection. Unplug the radios power cord momentarily and reconnect.
- 2. The radio is "buffering" and constantly reconnecting to a particular station:
	- a. Try moving the radio closer to the router
	- b. The station may be overloaded with connected listeners. Try other stations to test if they are working properly.
	- c. The station may have changed their streaming information. If using a preset to play the station, you may want to try searching for the station again using the Search function. If the station plays, then you can re-assign the station to your preset.
	- d. If the above does not help, please contact C. Crane.

# **Having Trouble Finding a Particular Radio Station**

**Having Trouble Finding a Particular Radio Station:** If you are unable to find a radio station using the radio search functionality then you can visit *www.skytune.net* to search it. It is possible to add stations to your radio from this web site (by clicking the "heart" icon next to the search results). You will need to know your radios IP address. This can be found in your radio's settings (Settings **In** Information **I**- Network information  $\mathbf{P}$  IP).

**Note:** Your computer, smartphone, or tablet that you are using needs to be connected via WiFi to the same WiFi network router as your radio for this to work.

**Adding a New Station to Skytune:** If you are a "non-technical" person there is an easy way to request a station to be added to the Skytunes radio service. It may take several days for Skytune to add the new station to the radio. There may also be a chance that the station does not have a normal radio stream URL or one that is not compatible to be played on a radio. Some station stream URLs will only work with computers.

- 1. Visit *www.skytune.net*
- 2. Click on "Suggest Station" (usually located on the top-right of the screen)
- 3. Enter the station information. You do not need to have all the details, but more details help.

\_\_\_\_\_\_\_\_\_\_\_\_\_\_\_\_\_\_\_\_\_\_\_\_\_\_\_\_\_\_\_\_\_\_\_\_\_\_\_\_\_\_\_\_\_\_\_\_\_\_\_\_\_\_\_\_\_ \_\_\_\_\_\_\_\_\_\_\_\_\_\_\_\_\_\_\_\_\_\_\_\_\_\_\_\_\_\_\_\_\_\_\_\_\_\_\_\_\_\_\_\_\_\_\_\_\_\_\_\_\_\_\_\_\_ \_\_\_\_\_\_\_\_\_\_\_\_\_\_\_\_\_\_\_\_\_\_\_\_\_\_\_\_\_\_\_\_\_\_\_\_\_\_\_\_\_\_\_\_\_\_\_\_\_\_\_\_\_\_\_\_\_ \_\_\_\_\_\_\_\_\_\_\_\_\_\_\_\_\_\_\_\_\_\_\_\_\_\_\_\_\_\_\_\_\_\_\_\_\_\_\_\_\_\_\_\_\_\_\_\_\_\_\_\_\_\_\_\_\_ \_\_\_\_\_\_\_\_\_\_\_\_\_\_\_\_\_\_\_\_\_\_\_\_\_\_\_\_\_\_\_\_\_\_\_\_\_\_\_\_\_\_\_\_\_\_\_\_\_\_\_\_\_\_\_\_\_ \_\_\_\_\_\_\_\_\_\_\_\_\_\_\_\_\_\_\_\_\_\_\_\_\_\_\_\_\_\_\_\_\_\_\_\_\_\_\_\_\_\_\_\_\_\_\_\_\_\_\_\_\_\_\_\_\_ \_\_\_\_\_\_\_\_\_\_\_\_\_\_\_\_\_\_\_\_\_\_\_\_\_\_\_\_\_\_\_\_\_\_\_\_\_\_\_\_\_\_\_\_\_\_\_\_\_\_\_\_\_\_\_\_\_ \_\_\_\_\_\_\_\_\_\_\_\_\_\_\_\_\_\_\_\_\_\_\_\_\_\_\_\_\_\_\_\_\_\_\_\_\_\_\_\_\_\_\_\_\_\_\_\_\_\_\_\_\_\_\_\_\_ \_\_\_\_\_\_\_\_\_\_\_\_\_\_\_\_\_\_\_\_\_\_\_\_\_\_\_\_\_\_\_\_\_\_\_\_\_\_\_\_\_\_\_\_\_\_\_\_\_\_\_\_\_\_\_\_\_ \_\_\_\_\_\_\_\_\_\_\_\_\_\_\_\_\_\_\_\_\_\_\_\_\_\_\_\_\_\_\_\_\_\_\_\_\_\_\_\_\_\_\_\_\_\_\_\_\_\_\_\_\_\_\_\_\_ \_\_\_\_\_\_\_\_\_\_\_\_\_\_\_\_\_\_\_\_\_\_\_\_\_\_\_\_\_\_\_\_\_\_\_\_\_\_\_\_\_\_\_\_\_\_\_\_\_\_\_\_\_\_\_\_\_ \_\_\_\_\_\_\_\_\_\_\_\_\_\_\_\_\_\_\_\_\_\_\_\_\_\_\_\_\_\_\_\_\_\_\_\_\_\_\_\_\_\_\_\_\_\_\_\_\_\_\_\_\_\_\_\_\_ \_\_\_\_\_\_\_\_\_\_\_\_\_\_\_\_\_\_\_\_\_\_\_\_\_\_\_\_\_\_\_\_\_\_\_\_\_\_\_\_\_\_\_\_\_\_\_\_\_\_\_\_\_\_\_\_\_

4. Click the "Send" button.

#### **Notes**

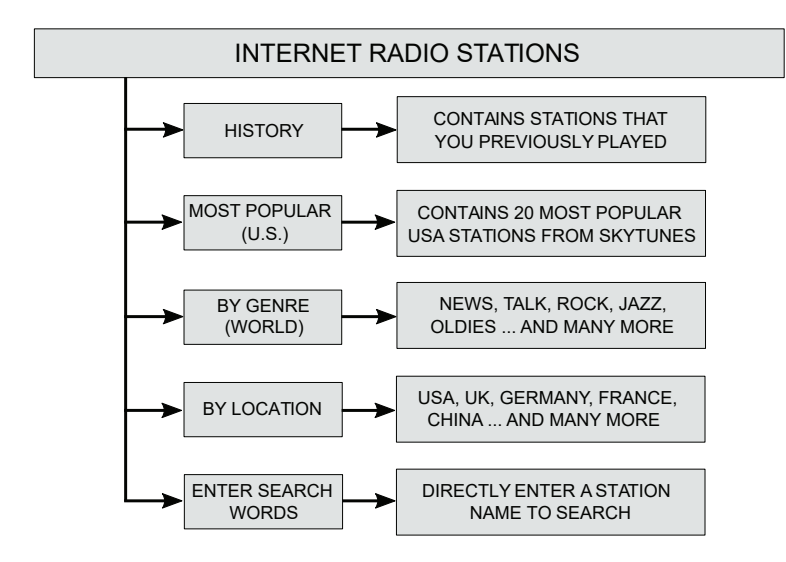

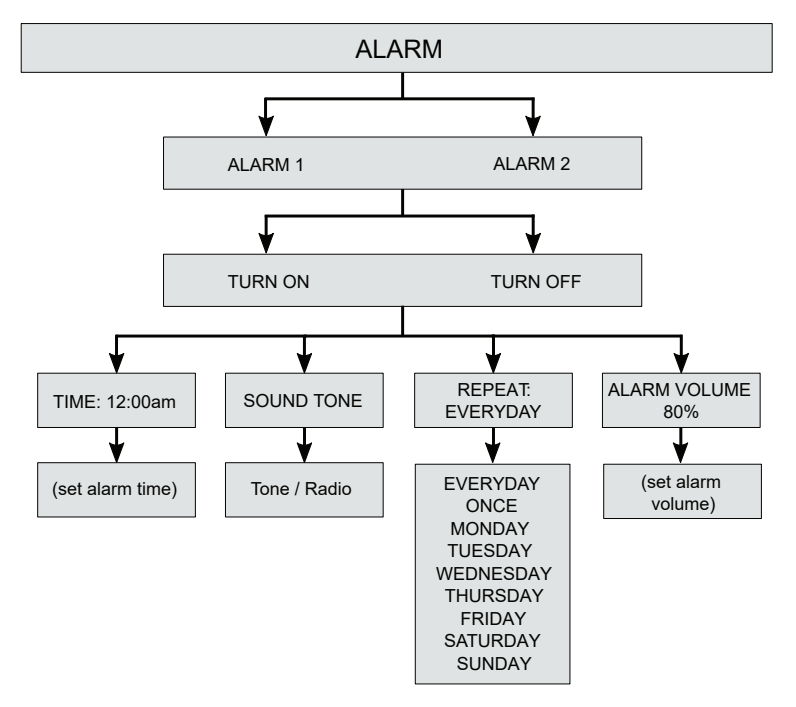

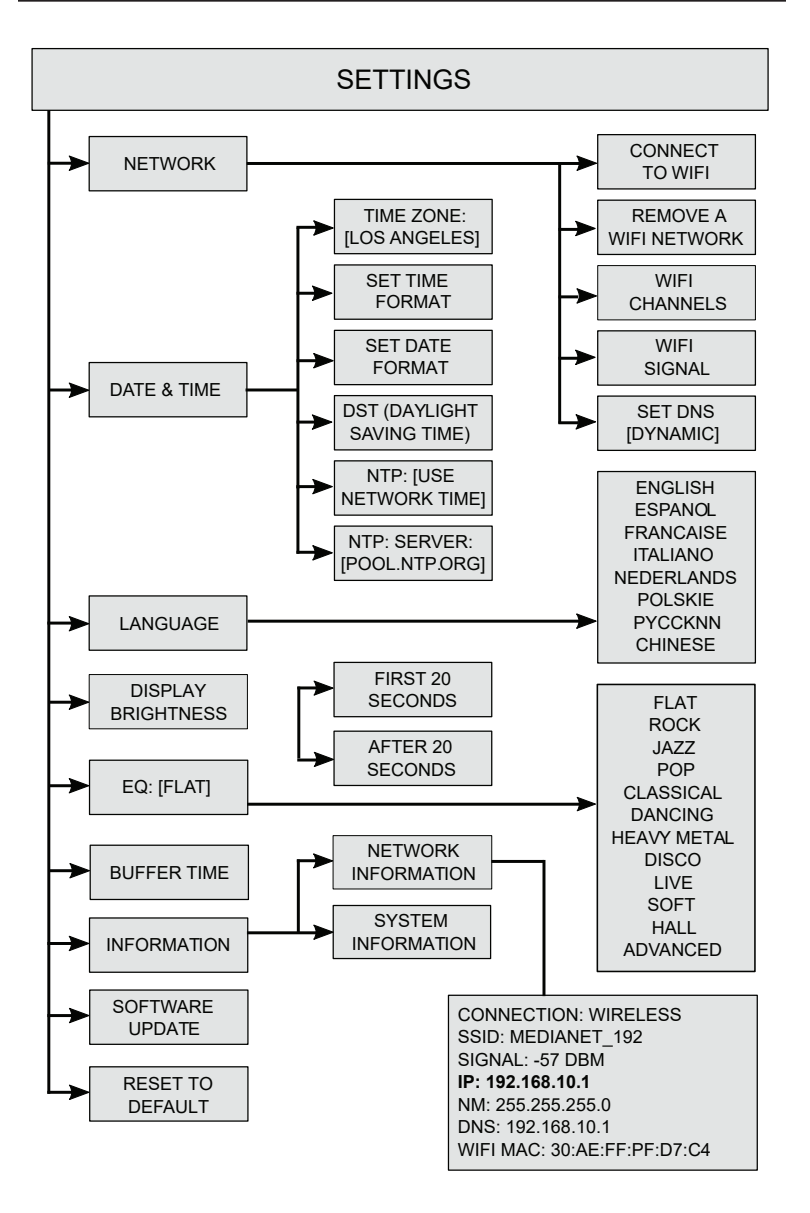

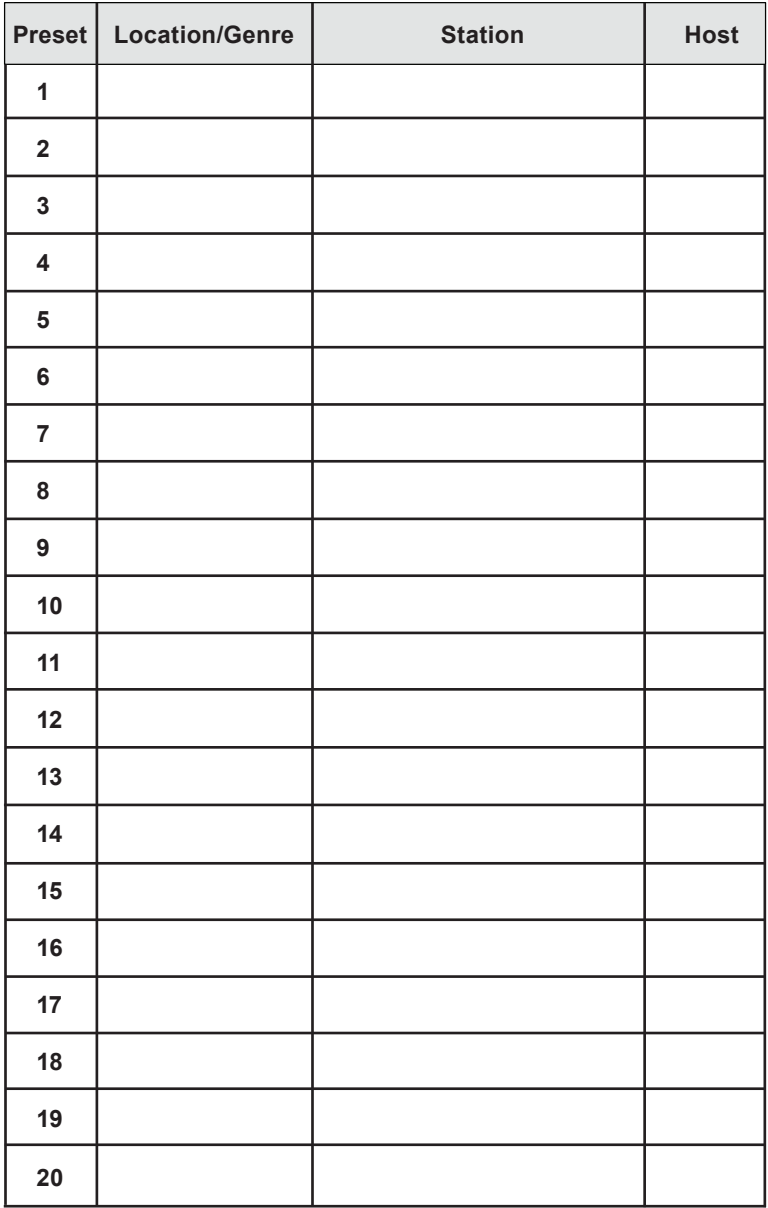

Model: CC WiFi 3 THIS DEVICE COMPLIES WITH PART 15 OF THE FCC RULES.

OPERATION IS SUBJECT TO THE FOLLOWING TWO CONDITIONS.

- 1) THIS DEVICE MAY NOT CAUSE HARMFUL INTERFERENCE, AND
- 2) THIS DEVICE MUST ACCEPT ANY INTERFERENCE RECEIVED, INCLUDING INTERFERENCE THAT MAY CAUSE UNDESIRED OPERATION

**NOTICE:** Any changes or modifications not expressly approved by the party responsible for compliance could void the users authority to operate the equipment.

## **Copyright ©2020 by C. Crane, Fortuna, CA 95540 Phone: 1-800-522-8863 Web:** *ccrane.com*

All rights reserved. No part of this booklet may be reproduced, in any form or means whatsoever, without permission in writing from C. Crane.